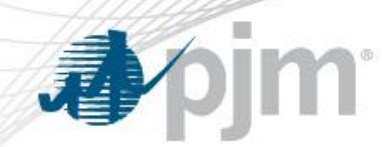

# **eDART Company Distributed Workflow (CDW) Unit-Task Functionality**

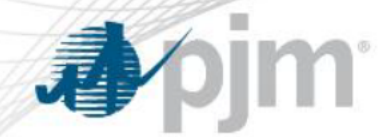

#### **Table of Contents**

**Overview** 

- **CDW Delegate Setup**
- **Unit Group Setup**
- **Task Group Setup**
- **Role Setup**
- **User Setup**
- **Unit Setup**

**Assignment Report** 

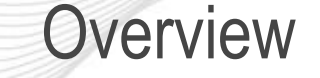

Unit/Task functionality enables the distribution of eDART tasks and/or units to responsible parties.

- Ability to discretely assign tasks / units per user.
- User visibility restricted to assigned tasks and units.
- eDART tasks can be fleet or unit (non-fleet) tasks.
	- Fleet tasks are to be performed for all units in the fleet and cannot be assigned per unit.
	- Unit tasks can be performed per units and assigned as such.

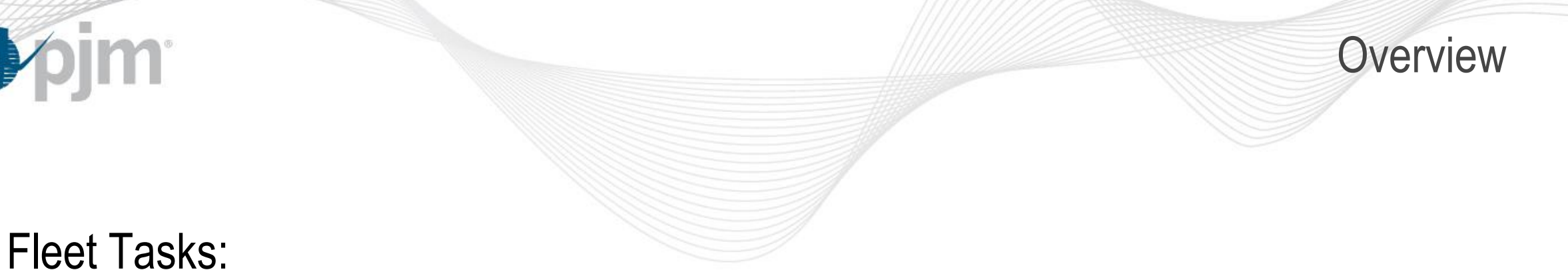

# • IRC

4

- MinGen
- GO Survey Company

### Unit Tasks:

- Generation Tickets
- Reactive Testing Tickets
- Blackstart Calculator
- Voltage Schedule Unit
- GO Survey Unit

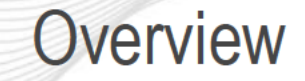

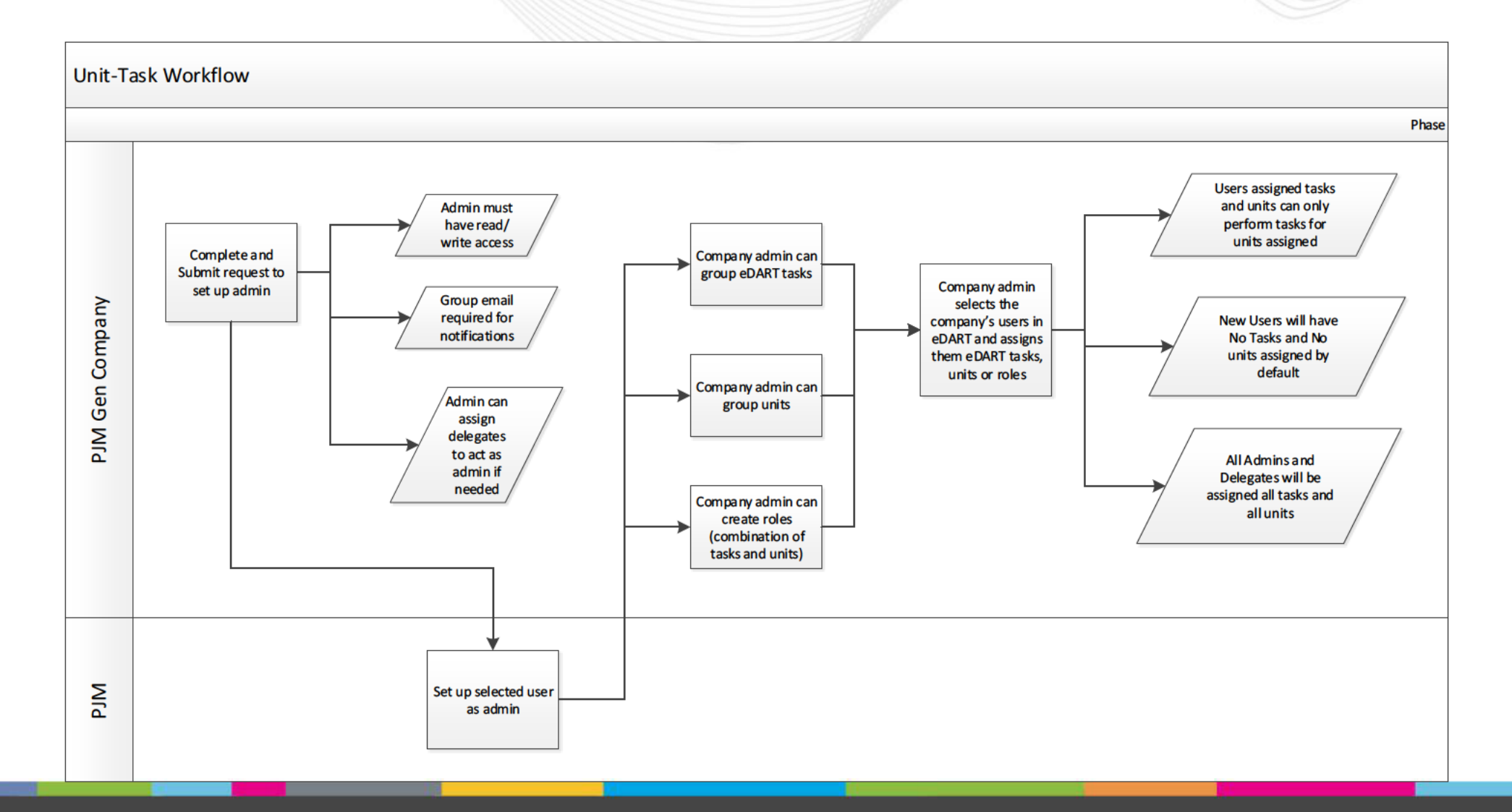

**Pim** 

团

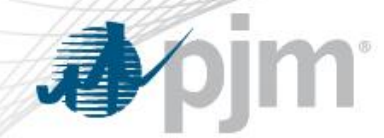

CDW Enrollment Paperwork

- eDART CDW Unit Task Setup needs to be completed to have CDW enabled for the Generation company.
	- Must be completed via DocuSign by a company officer.
	- Identify admin & delegate(s)
		- Admin & delegate(s) need Account Manager (AM) and eDART accounts with the same user ID
	- Provide group email address
		- Notification will be sent if admin and/or delegates lose access/role.

CDW Delegate Setup

The Company admin (CDW Admin) can set up delegates.

Delegates are authorized users that can act as an admin. Delegates and admins have the same access and rights except that delegates cannot set up other delegates.

- Log into Account Manager
- Click on eDART CDW tab then User Maintenance.
- Click on Assign under Delegate Details and select the delegate(s) from the list of users.
- To remove the delegate, click on the Terminate Access icon under Actions.

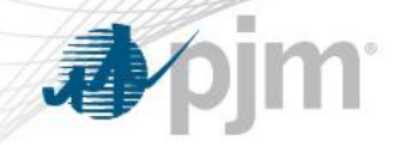

#### **CDW Delegate Setup**

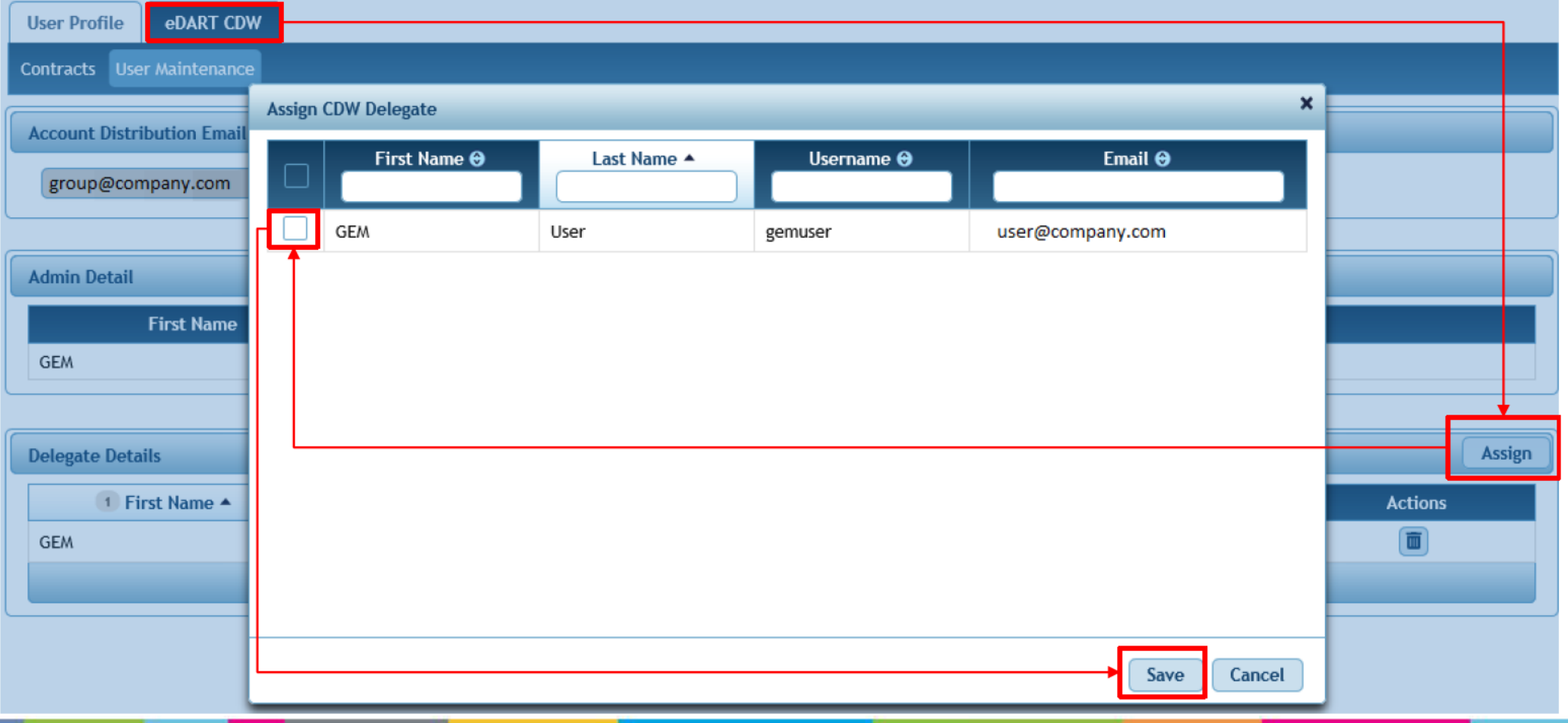

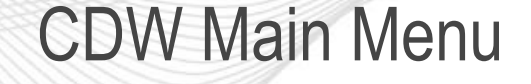

Log into eDART; click on My eDART then CDW to access the Unit/Task admin functionality.

– This is available to admins and delegates.

Buttons and text in red indicate that user or unit assignments are required.

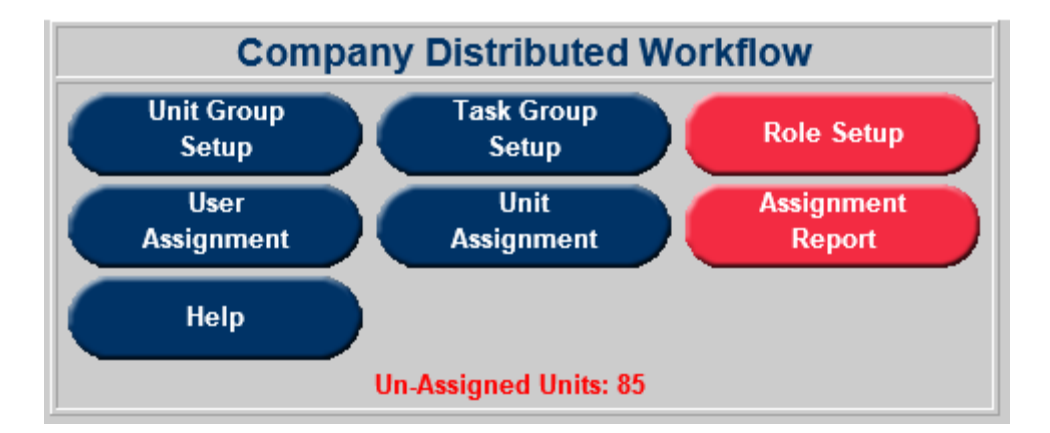

Im

4

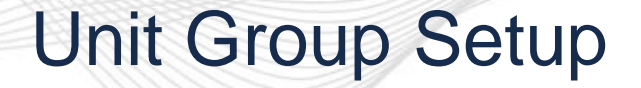

#### To create a Unit Group:

m

看

- Click on Unit Group Setup then Add Group
- Enter Unit Group Name and Note (description of group)
- Click Save Group
- Select units to be added to Group

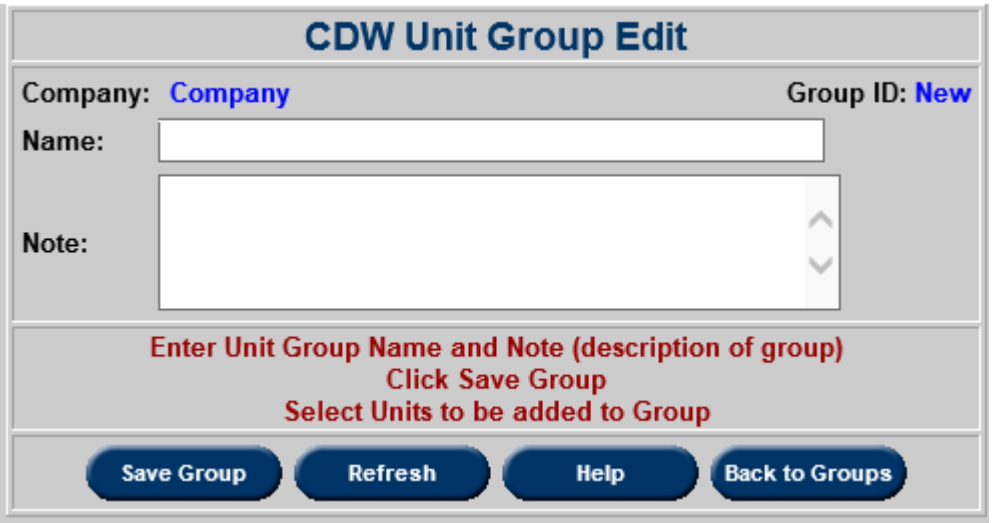

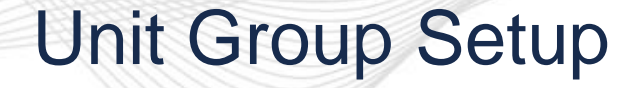

To edit a Unit Group:

- Click on Unit Group Setup then the name of the group.
- Edit Unit Group Name and Note (description of group)
- Select units to be added to Group
- Check Delete to remove units from Group

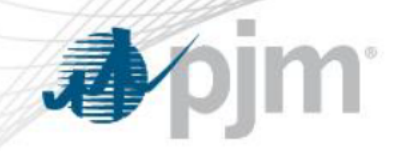

## **Unit Group Setup**

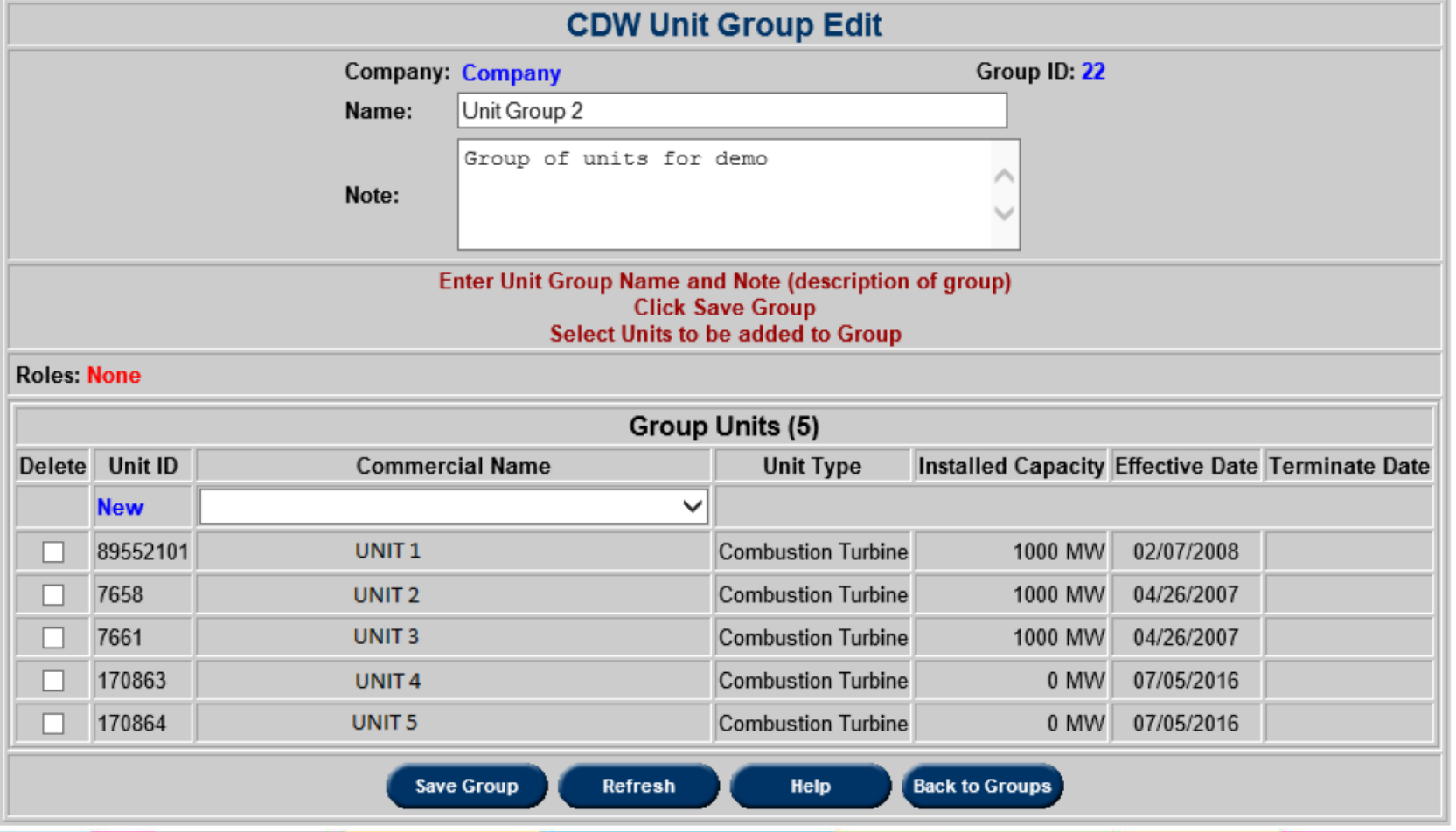

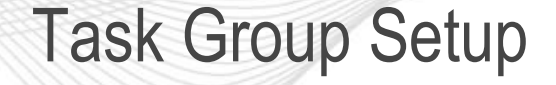

#### To create a Task Group:

- Click on Unit Group Setup then Add Group
- Enter Task Group Name and Note (description of group)
- Click Save Group
- Select tasks to be added to Group (note that a group can only contain fleet tasks or only non-fleet tasks)

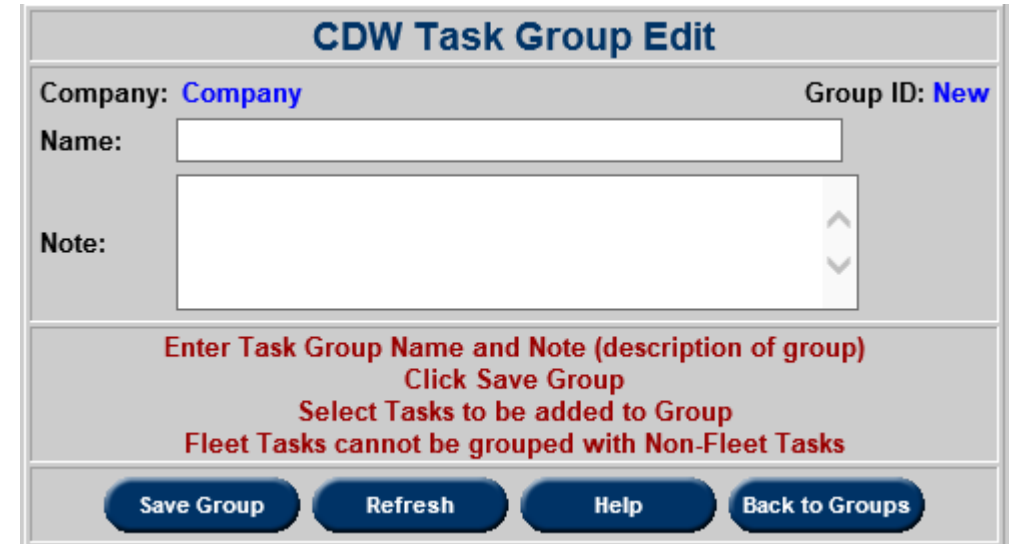

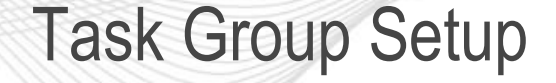

#### To edit a Task Group:

- Click on Task Group Setup then the name of the group.
- Edit Task Group Name and Note (description of group)
- Select tasks to be added to Group
- Check Delete to remove tasks from Group

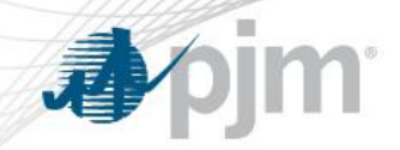

#### **Task Group Setup**

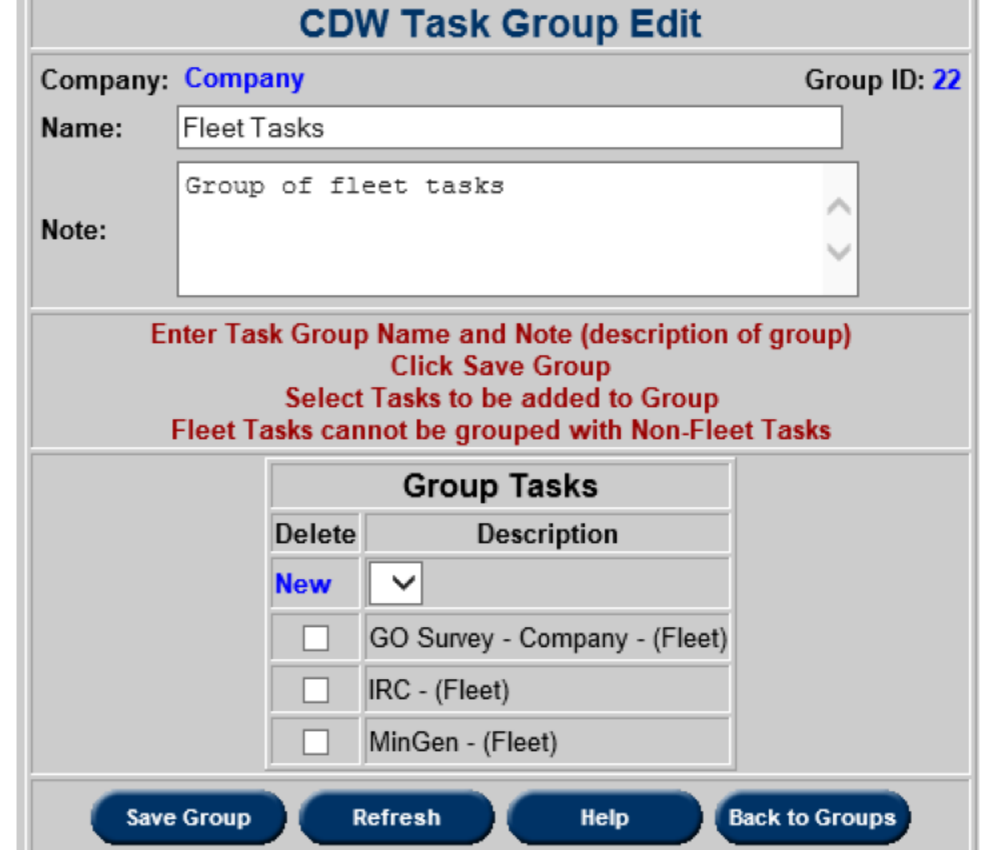

Role Setup

Roles are a combination of a Unit/Unit Group and a Task/Task Group.

To create a Role:

- Click on Role Setup then Add Role
- Enter Role Name and Note (description of role)
- Select Unit/Unit Group and Task/Task Group to be added to the Role.
- Click Save Role
- After a Role is created, user assignments can be made from the same screen.

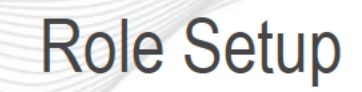

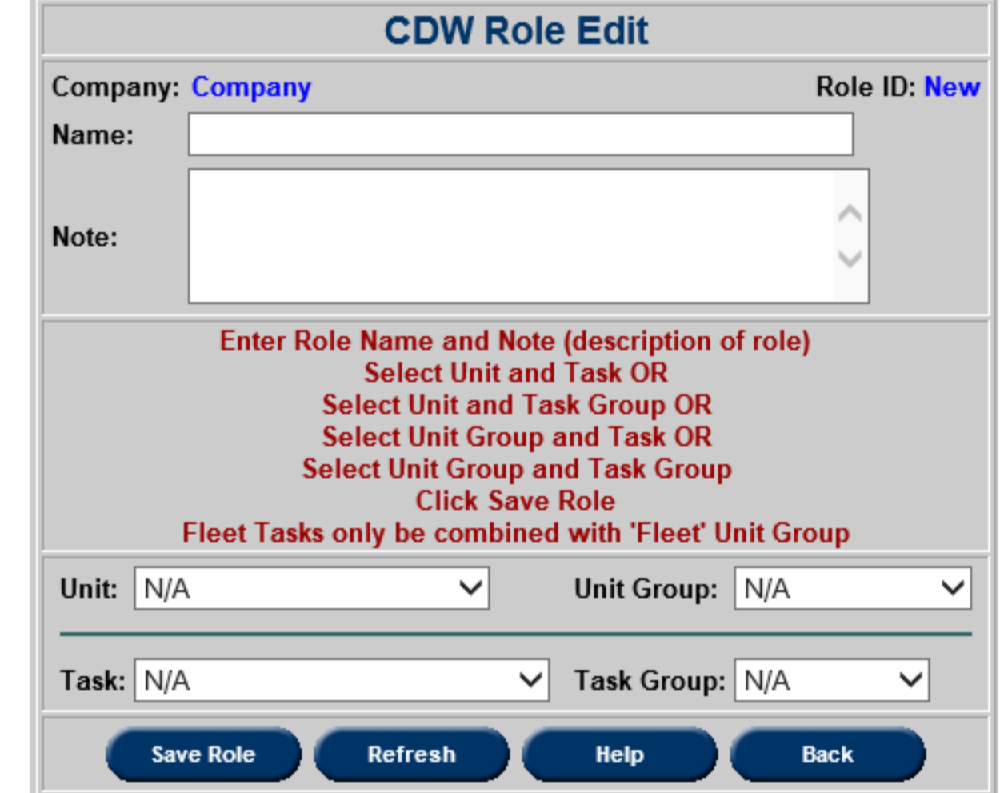

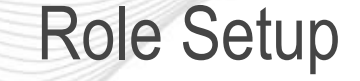

### To edit a Role:

- Click on Role Setup then the name of the Role.
- Edit Role Name and Note (description of role)
- Edit Unit/Unit Group and Task/Task Group selections.
- Assign users to the Role or delete user assignments to the Role as needed.

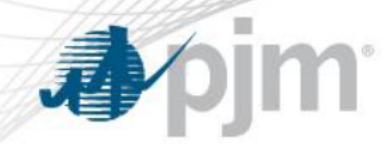

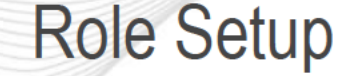

**CDW Role Edit Company: Company** Role ID: 25 Steam Plant Workers Name: Plant Tasks for steam units Note: Enter Role Name and Note (description of role) **Select Unit and Task OR Select Unit and Task Group OR Select Unit Group and Task OR Select Unit Group and Task Group Click Save Role** Fleet Tasks only be combined with 'Fleet' Unit Group Unit: N/A Steam Units V Edit Group **Unit Group:**  $\checkmark$ Task: N/A  $\vee$  Task Group: Plant Tasks  $\vee$  Edit Group **Role Assignments (1) Delete User Assign**  $\checkmark$ Test User 1 (RW) **Save Role** Refresh Help **Back** 

As assigned, Test User 1 will have access to all the units in the Steam Units group and will be able to perform all the tasks in the Plant Tasks group.

User Setup

User Assignments can be done from the Role Setup forms (see previous section) or from the User Assignment form.

To assign users/distribute work:

- Click on User Assignment and select User
- Add Units and Non-Fleet Tasks to User AND/OR add Role(s) to User
- Delete any assignments no longer needed by checking Delete

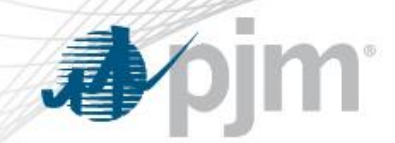

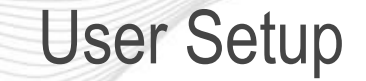

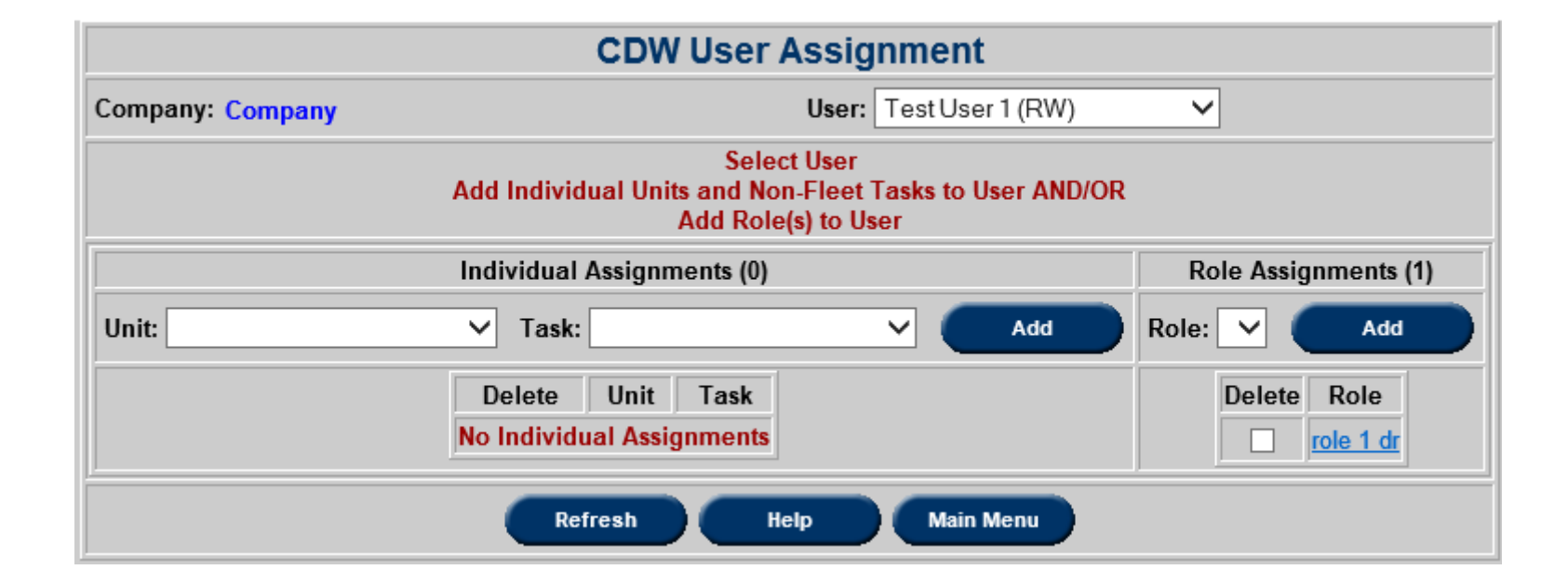

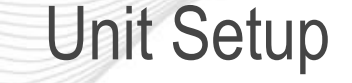

To assign users/distribute work per unit:

- Click on Unit Assignment and select Unit
- Assign User and Non-Fleet Tasks to User AND/OR add Role(s) to User (click on Role to get to Role form to add user)
- Delete any assignments no longer needed by checking Delete

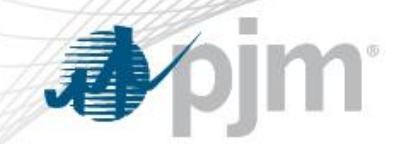

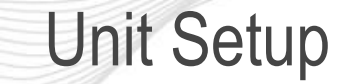

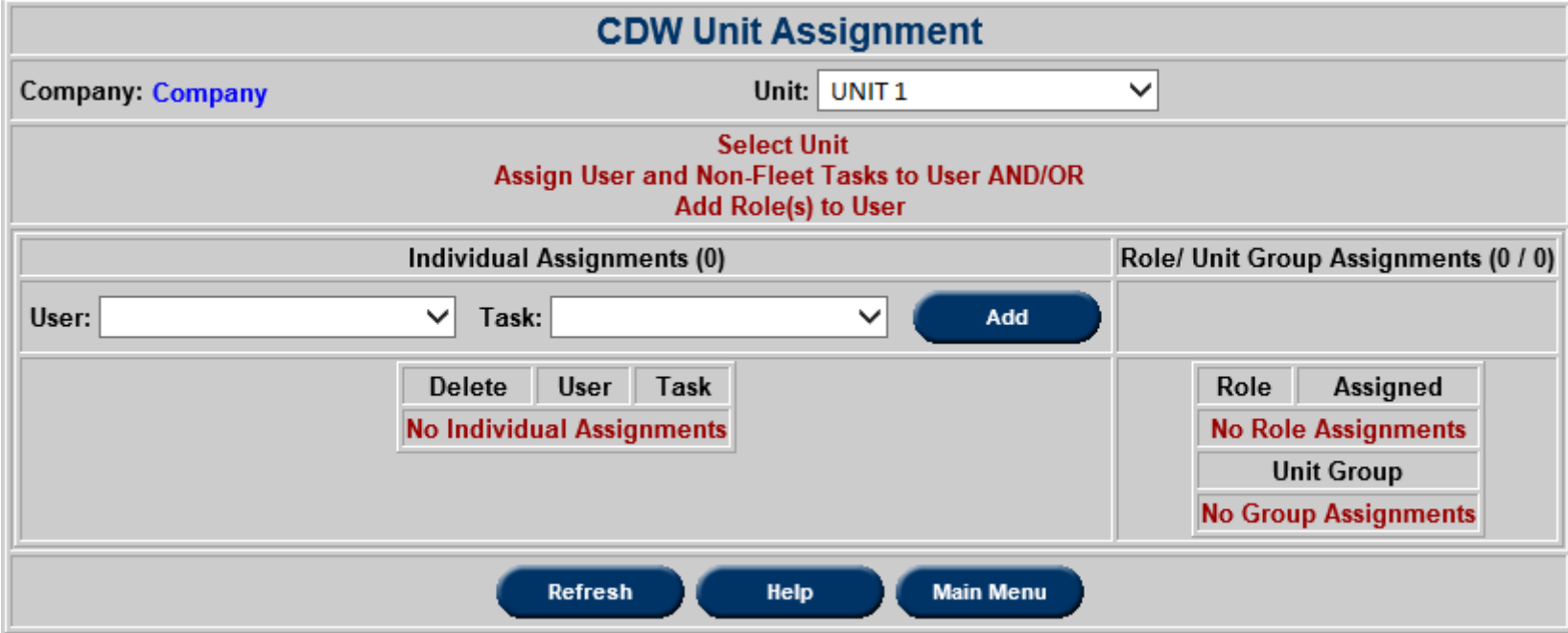

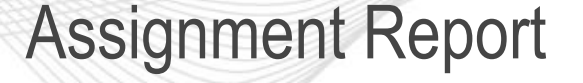

The Assignment Report can be viewed in Unit or User mode and gives an overview of assignments to help the Unit/Task admin and delegate identify any missing areas of coverage.

By default, Authorized Users (admins and delegates) are excluded from the report as they are granted access to all units and all tasks.

In Unit Mode, user can click Apply Filter to view all units or select the Unit from the drop down to view assignments for one unit.

In User Mode, user can click Apply Filter to view all users or select a User from the drop down to view assignments for that user.

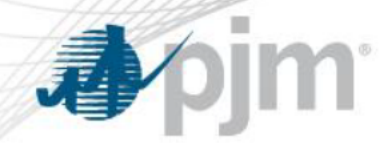

#### **Assignment Report - Unit Mode**

#### Click on unit name to open unit assignment form

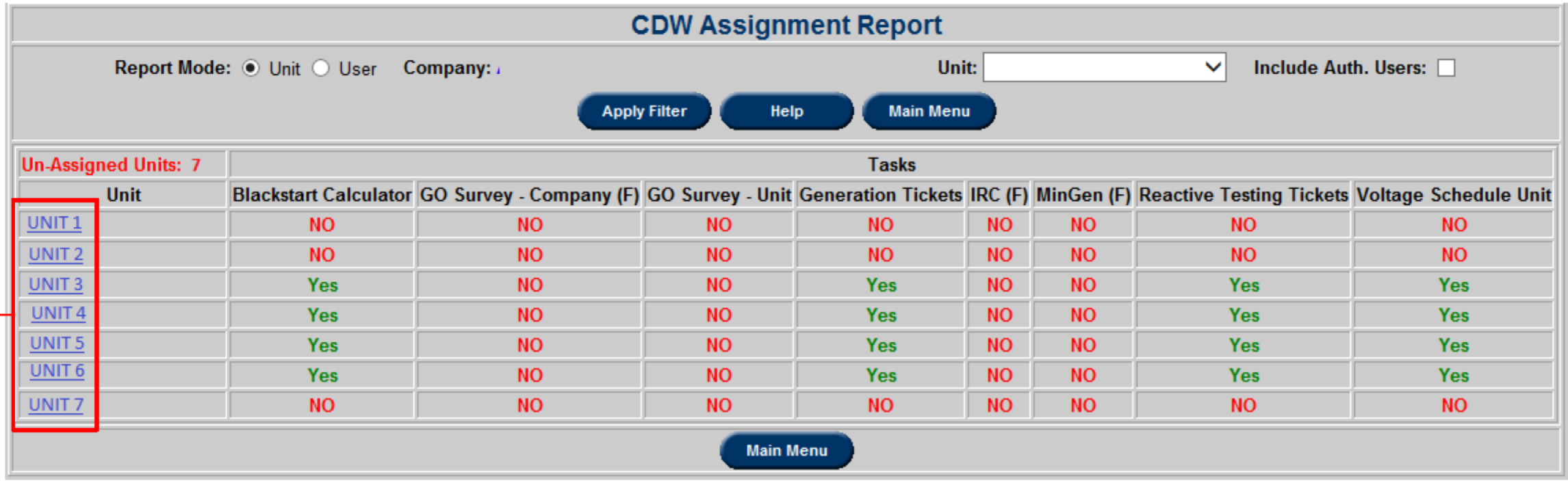

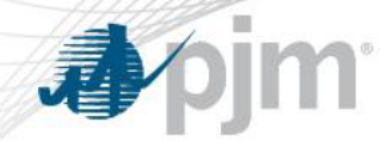

#### **Assignment Report - User Mode**

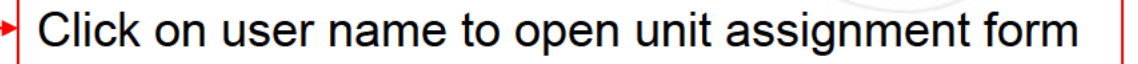

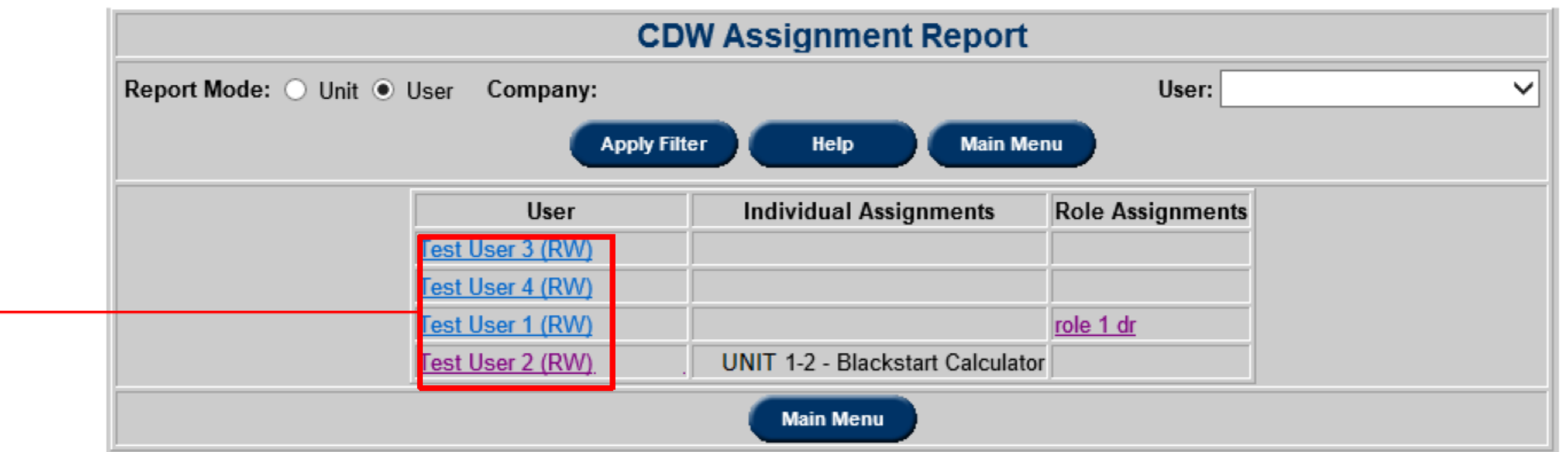

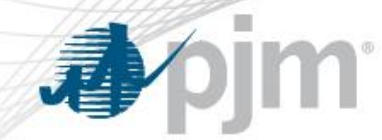

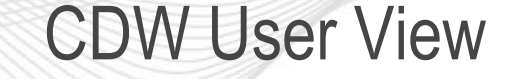

• Generation users in a CDW Generation company can see what units and tasks they have been granted access to by clicking on My eDART.

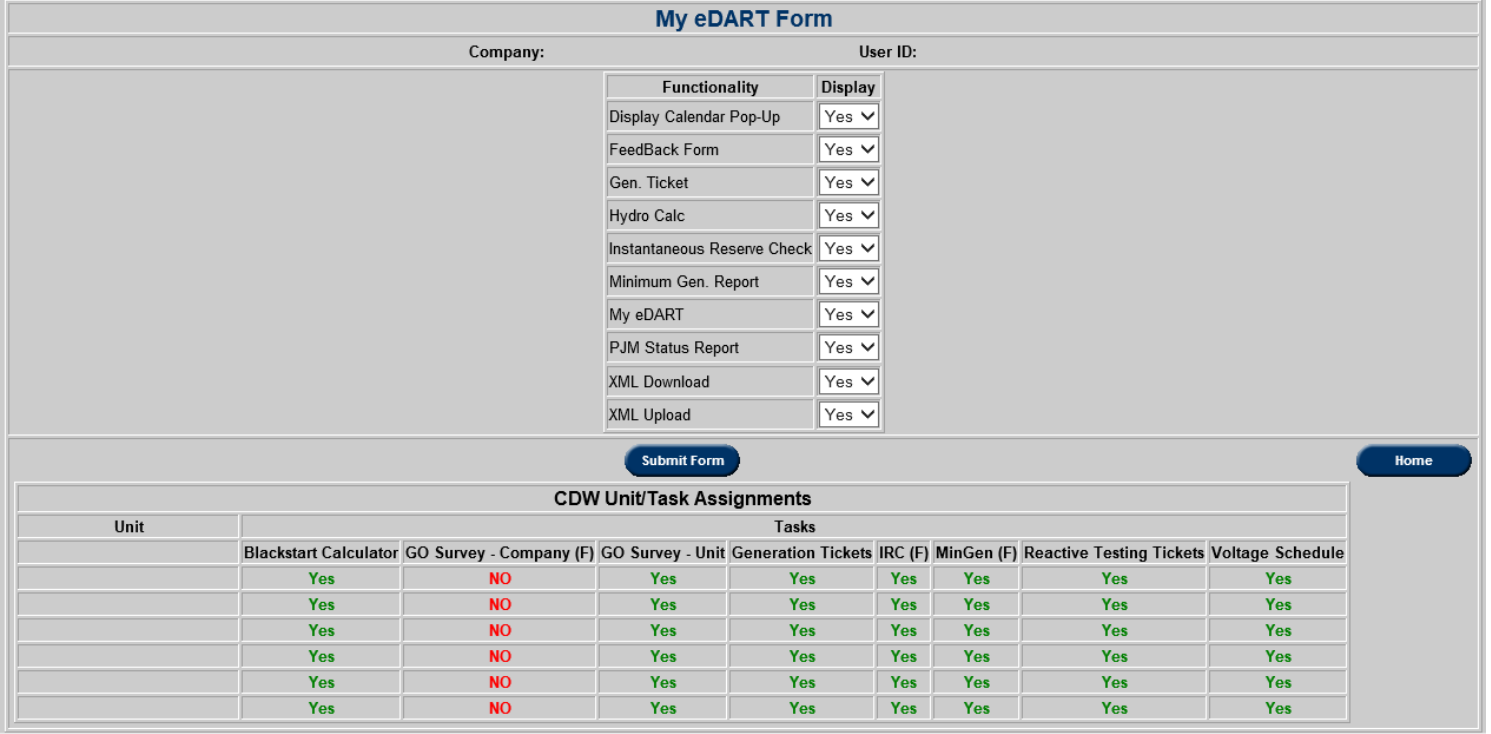